# Create a Payment Link

For prerequisites and additional inform**Ration** by check the Patation.

- 1. Log in Voerifone Central
- 2. Navigate Ctommerce Payment Too Psay by Link

3. In the ayment Liplage, click out that e Payment Libutton at the top of the page.

4. The Create Payment plaignek will be displayed. You II now be promPpatyend etnot eShetteting tgnssauch as Atmeount Payment Methodsn  $C$ ustomer information

Payment settings

 $\circ$  Select t $\theta$  eganizatiot  $\infty$  which the transaction belongs. If your account is associated with only one will pre-populate, otherwise, if it is associated with multiple organizations, you will need to sel list.

A compatible Payment Provider Contract (PPC) with an e-commerce sales channel is requ Link tool.

- $\circ$  If the default opt $\mathbb C$  can tfor formation selected:
	- Use the left-hand side dropdown men Cutor set of the conly have one currency available, this automatically be selected.
		- The default currency field will pre-populate as per your Organization's setup.
	- $E$  Enter the mount in the righthand side field.

(Optional) Sele& th bluent & Produbcutton to create a list of specific products the customer is purchasing. Enter Pthoed uct description antitayn dPrice per unit

" (Optional) Enter & opde dy optically, this is the Stock Keeping Unit (SKU) number.

(Optional) UsAdt A Productutton to add more products and repeat the previous two steps.

(Available for Australia and New  $Z\blacktriangleright$  aland n specify per product line item whether it is taxable enabling  $\Theta \$  T(Goods and Services Taxes) toggle button.

- $\circ$  (OptionaW) onld Forest Nation and B Mank dpay both Br chants only), the following fields will be displayed:
	- Amount is taxable lick the checkbox to indicate the amount of the payment that is taxable.
		- . Tax AmountThe amount of tax to be paid on the purchase. OAnnino uchits pistalyee xobabile enthelox is checked.
		- PO Numbe(Purchase Order Number): The number of the purchase as assigned by you).
- $\circ$  (Recommended) Enter retant Reference  $\bar{a}$  and  $\bar{a}$  are number of your choosing to help you identify the payment and line  $\bar{b}$ this with your order system. Also used to search for ay mishit in Link puolaist bain the

Merchant Refere et or Pay by Link is restricted to 50 characters.

 $\circ$  (Optional) Enterrveince NumbeTrext or a number to help you link the payment with your invoicing sy

The Merchant Referenaned nvoice Numbean be uses the chor a specific transaction dienry our [Transaction R](https://verifone.cloud/docs/portal/reports/transaction-reports)eports .

- $\circ$  (Optional) Enseales Identifier ext or a number that some in-store devices also use during the trans you to filter across your payment channels.
- $\circ$  Select from your available Piasyt monthyto Munthod of you have only one available, this will be automatic for you. The payment method needs to be suppopunited by your

Depending on the setting Baymy our Provider Contray ou (WHC) be prompted with different fields.

 $\blacksquare$  (if applicable)  $\mathfrak{g}$   $\mathfrak{g}$ selected organization and currency.

- $\blacksquare$  (For Israel) SA eultehoctrization  $R$ re Authorization  $\blacksquare$  and  $\blacksquare$  . Type
	- Authorizationn authorization transaction puts the customers funds on hold, which sh when the final ambanged known.
	- Preauthorizatio Anlso puts the customers funds on hold but is used for wahpetnuntenel final and not known and may be less than the initial amount
- lf applicable) Choose Sheel bewred6handard installim ethn@eredit termfield.
- Sale- A standard payment. The sale transaction implies authorization (putting the fund is done in one single step.
- $\blacksquare$  Installment $\mathcal S$  elect the maximum number of payments needed.
- $($  If applicable) For each wallet $S$  CcAh cCoosnepthinence Type
	- . None- No 3D Secure authentication will not be required.
	- . Wallet 3D Secure authentication will be required at the Wallet providers discretion.
	- **Force\_3DS3D Secure authentication will always be required.**

o Check the opti[on](https://verifone.cloud/docs/online-payments/3dsecure) for Enable [3D](https://verifone.cloud/docs/online-payments/3dsecure) Secure authentication Sitrrenggu Crestro Unhed eAk uthhee mine gatadio 3n s, [Secu](https://verifone.cloud/docs/online-payments/3dsecure)res required for all regions except the United States and Canada.

For some regions where 3D Secure is mandatory, this option will be restricted to enable

o If you want to perform a sale transaction (authorization A tto anpattuic and Jycheal the ansaction for capture checkbox. If you leave the this checkbox unchecked, you will have a poiumeent have perform the capture of customer has completed the payment link.

> [https://verifone.cloud/docs/online-payments/pay-lin](https://verifone.cloud/docs/online-payments/pay-link/create-payment-link)k/create-Updated: 23-Dec-2024

o Enter thCeustomer detailTshese are required for 3D a S me abluorbeile Paynd/ipps.

- **Enter the erst Namandast Name**
- **Enter the one Numbelse the dropdown menu to select the correct country code.**
- The default country field selector will pre-populate as per your Organization's setup. Enter the mail Addres this email can also be used, later, to track the payment link. The field Email (Custo, mier the payment links list page.
- **Enter the entifier An optional identifier of the document recipient.** 
	- Personal ID (for individuals)
	- Tax identification number (for business)
- **Enter the Billing Addreishs formation** 
	- (UK merchants only) Do not use the state/province field.
	- The default country field selector will pre-populate as per your Organization's setup.
- $\blacksquare$  (Optional) UncTheeckshipping address is the same as the billion ge ald box sisf you need to enter a differe&hipping Address

Once the payment settings are compl@otedi, not eict to dink settion gosroceed and customize the payment link experience for your customer.

Link settings

 $\circ$  (Optional) Usbin the Expiration ting to control how long the payment link should remain active. The days from the time you created the link. Once it expires, the customer cannot access the payme

You c[a](https://verifone.cloud/docs/online-payments/pay-by-link/payment-links)n isable anned enable ay ment link s viPaayhmeent Linnes su.

 $\circ$  (Optional) Choo $\overline{\mathbf{g}}$  etsheelected language be used in the customers checkout page.

- $\circ$  (Optional) SCehteackout the moef your choice to personalize the Pay by Link checkout padgeefaul ou can theme (the default template theme provided by Verifone) or a customiz@ehdethkoemune Tchreanteesd Evoliatothe
- $\circ$  (Optional) UsDethery Settintossend the payment link directly to the customer. If you didn't use alwaysend the paymenatlian kater time.
	- UseSend link by emtapilsend via email. After entering the email address, the email can also track down the payment link. The field wil**E me** aid is the as the payment links list page.
	- UseSend link by phonumber to send via SMS text message.

Once you have entered your desired setticgs at elips a yome the elbouk ton to proceed.

You can always edit the previous payment configuratBanck hip palyem te integent to payment to payment son.

#### Done page

A success page will be displayed confirming the Payment link was successfully created.

- $\circ$  (Optional) The payment link can be copied to a clipb@apd, lbny hetheosns, inedloweing you to share the payment link with the customer directly through your desired channel.
- $\circ$  (Optional)  $\overline{\mathbf{S}}$  dened payment libnuktton can be used to send the link via an SMS text message or email 5. Use thReeturn to Payment Libnuktston to go back Ptaymheent Liphasse.

## Payment Link details

- 1. Navigate to Ptayement Liplage, and find the payment link you wish to send.
	- $\circ$  TheCreated timeEmail (RecipieEinhail (Custom,eAnnhoun,tMerchant ReferenamedStatuswill be displayed to help you identify each payment link.
	- $\circ$  To search for a specific payment link, select the needSeedand Unentifier and click
		- Merchant Refereneater the merchant reference used when creating the payment link.
			- $\blacksquare$  Email (Custome $e$ ) ter the email address used when creating the Cpuay to emetrid rek speilds to be was completed.
			- Phone Number (Customeen) er the phone number used when creating the Caust meen erlinhest all sthe section was completed.
			- First Name (Customen) ter the first name used when creating the pCauysmto-mterindle, tsaid bother no was completed.
			- . Last Name (Customeen) ter the last name used when creating the p@ly.sn tommtelnindke, tsake bethion was completed.
	- $\circ$  You can also filter the displayed pa $\Omega$  anten  $\Omega$ rhina kisz by ionand Payment status

2. Confirm the details of the Paymelrith Lianky where on its foow heaven the Link Details pear.

### Confirmation of payment

Navigate to Ragment linage and select the desired payment **Rakmentiew the e**tails

- . The transaction can be considered successful wheaid Panykned nwith Ink h Status
- $\bullet$  The history will display station Successfult.
- . The View Transaction Details the on can be used to be transfearnded stof Thaensaction pRaegoeontos view more detailed information about the transaction itself.

# Using Pay by Link via the API

#### Required fields

To config Chee ckoutor accepting Pay by Link, the following fields are required:

• entity\_id **This value can be found in the portal or provided to you by a Verifone employee. The Entity** Central undetministration !' Organization Corganization ID' listed is the Entity ID.

- Currency\_code | Currency code
- amount | Transaction amount. Transaction with zero amount value will be considered as account verifi capture will be set to false for an account validation transaction.
- configurations | Object with one or more payment method configurations
- interaction type | Type of checkout. Allows for distinguishing payments accepted via different channels

If the link will be sent via email or SMS, then an additional field is required.

• notification\_methods **-** - The link can be sent automatically using one of the two options (email or SMS) or conjunction

Here is an example body for creating a Pay by Link:

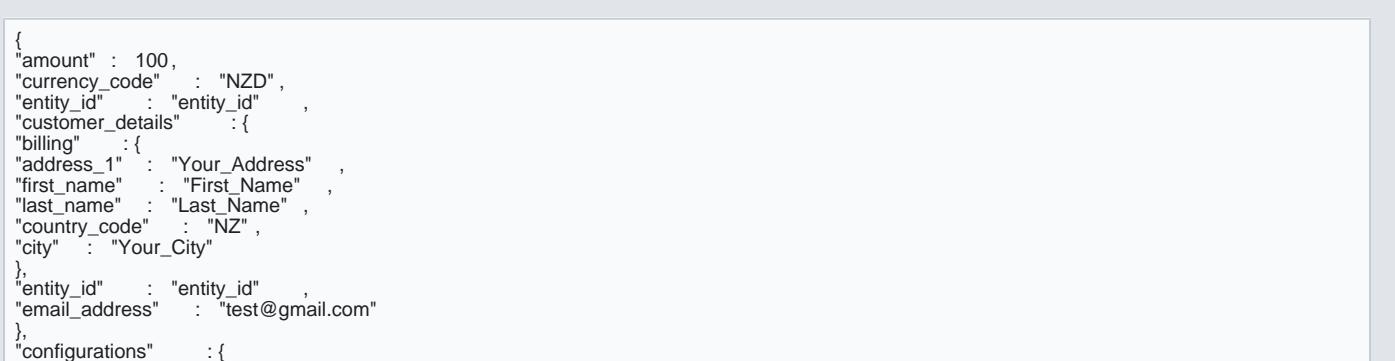

```
"card" : {
"payment_contract_id" : "payment_contract_id" ,<br>"threed_secure" : {<br>"enabled" : true ,<br>"threeds_contract_id" ,<br>"total_items" : "01" ,<br>"transaction_mode" : "S"<br>}
}
},
"interaction_type" : "PAYMENT_LINK",
"notification_methods" : {
"email" : {
"email_address" : "test@gmail.com"
},<br>"sms" : {<br>"phone_number" : "+64111111111"<br>}
}
}
```
The response for creating the Payment Link will look like this:

{ "id" : "string" , "url" : "string" }

### APIs used to update the transaction status

. Actions that can be performed on a transaction after it was Vreintifactreed and comminate and the Phe